# IMPROVING COMMUNICATION WITH PARENTS

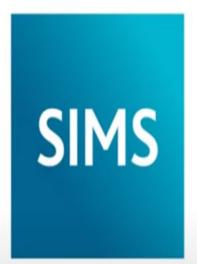

helping schools inspire

# Have you completed your Admission Form?

In order to communicate effectively with you, we need to make sure that on the Admission Form we have your:

- Mobile phone number
- Email address

# IMPROVING COMMUNICATION WITH PARENTS VIA OUR SCHOOL APP

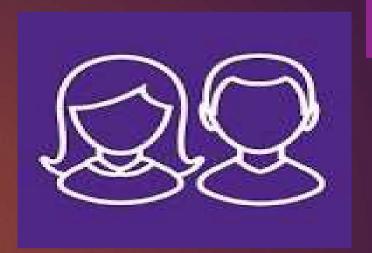

- We are excited to offer a new system of communication that will allow information to flow smoothly between home and school in the easiest way possible.
- SIMS Parent has proven to be the most effective way of communicating with our parents.

## Getting started with the SIMS Parent app Step 1 - How do I register?

- You will receive a registration email from noreply@sims.co.uk containing a unique invitation code.
- Click Accept Invitation. If you cannot find this email, check your SPAM/Junk folder before contacting school.

You're invited to start using SIMS Parent to manage your child's personal details at GreenAb. If enabled by the school, you can also view child's attendance, school reports, homework assignments and more.

Simply accept this invitation and register within 90 days.

Accept Invitation

If the button above doesn't work, copy and paste the following link into your browser.

https://registration.sims.co.uk

Should you need to enter it, your personal invite code is: XVG9BTMRXT

## Step 2 - How do I register?

- The Activate Your Account screen is displayed.
- ► The Invitation Code field is already filled with the unique code from your email.
- ► Enter your email address as Username and click Next.

#### Activate Your Account

So that we can confirm your identity, please enter your email address and personal invitation code.

Username

Adele Abimbola @myexampledomain.co.uk

Invitation Code

XVG9BTMRXT

#### Next

Alternatively you may complete the registration using an External Account.

Register with an External Account

## Step 3 - How do I register?

- At the Account Registration screen, answer the security question and click the Next button.
- ► This is for security purposes only. This information will not be used in the SIMS Online Services system.

### Account Registration

So that we can confirm your identity, please answer your security question below.

What is the date of birth of one of your children at the school?

14/05/2008

Next

## Step 4 - How do I register?

Password screen, create a password for the new account you are creating and click Next.

#### Create a Strong Password

| Next                             |  |
|----------------------------------|--|
| Show Password                    |  |
| •••••                            |  |
| Confirm Password                 |  |
| •••••                            |  |
| Password                         |  |
| At least 8 characters 🗸          |  |
| At least one special character 🗸 |  |
| At least one number ✓            |  |
| At least one capital letter 🗸    |  |

## Step 5 - How do I register?

- Once your account has been registered, you need to validate it.
- Check your email inbox for an email from SIMS ID Registration.

## Account Registration

Your account has been successfully created. Please read the email we have sent to your email address and follow the instructions to validate your account.

Remember to check in your SPAM folder

## Step 6 - How do I register?

Click the Verify My
Email button in the SIMS
ID Registration email.

► Click the **Sign In** button on the screen confirming your email address has been validated. Dear Adele Abimbola,

Please click the link below to verify your email address and log in to your SIMS ID account.

Verify My Email

Account Registration

We have validated your email address, thank you.

Sign In

# Once you have successfully registered for the SIMS Parent App, you can download the App or go online

To access SIMS Parent App from a computer via the web, go to www.sims-parent.co.uk

To access SIMS Parent App from your mobile phone via Google Play or Apple App

Sign in to SIMS Parent

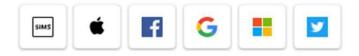

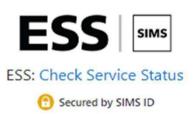

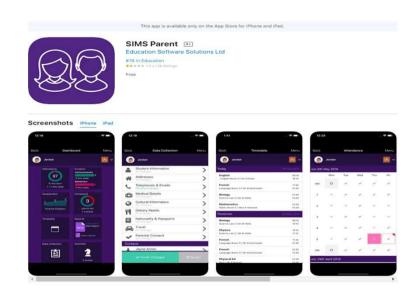

## What does the app offer?

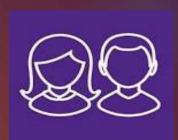

- Real-Time Information
- Up to date reports
- Attendance Information
- Behaviour Information
- Timetables
- Data Collection Sheets
- Homework information
- Relevant Calendar Events

Sign in to SIMS Parent

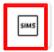

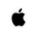

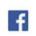

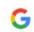

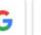

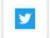

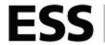

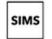

ESS: Check Service Status

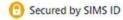

# Navigating Your Home Page

## **Student button**

A button for each child you have in school will be available for you to access.

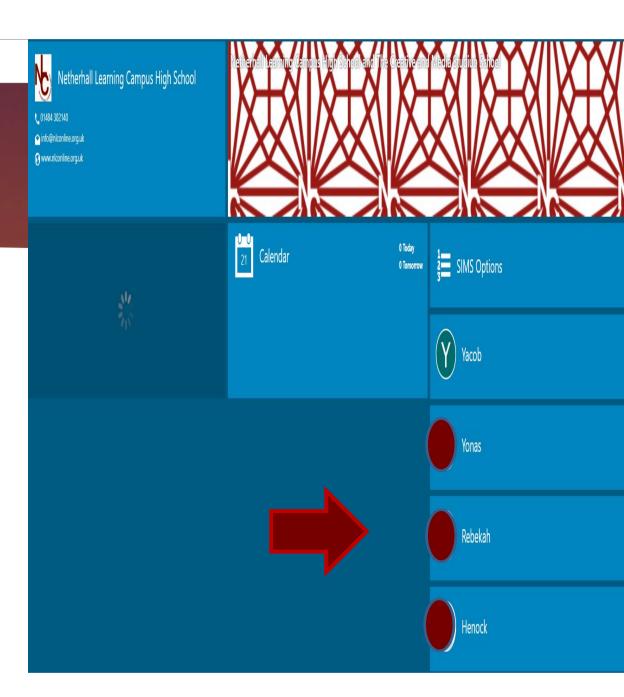

# School Details

- School contact details.
- Key dates throughout the school year.

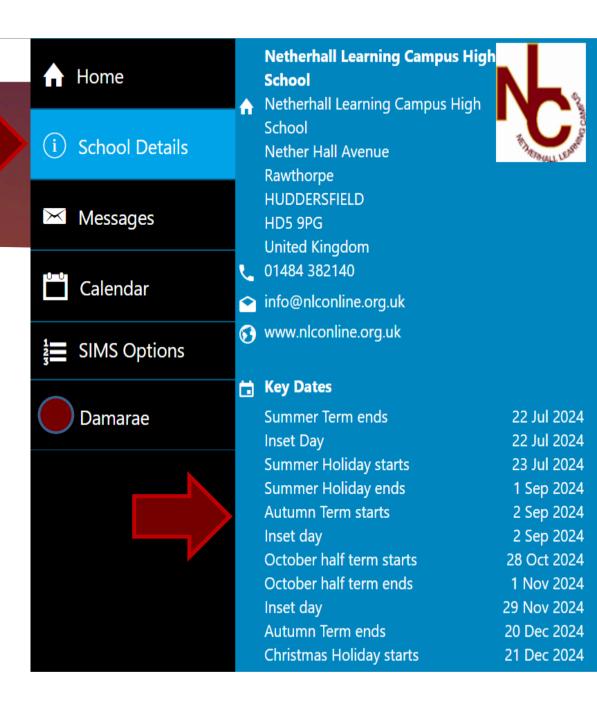

# Messages

 Direct messages from school similar to text messages.

e.g. behaviour

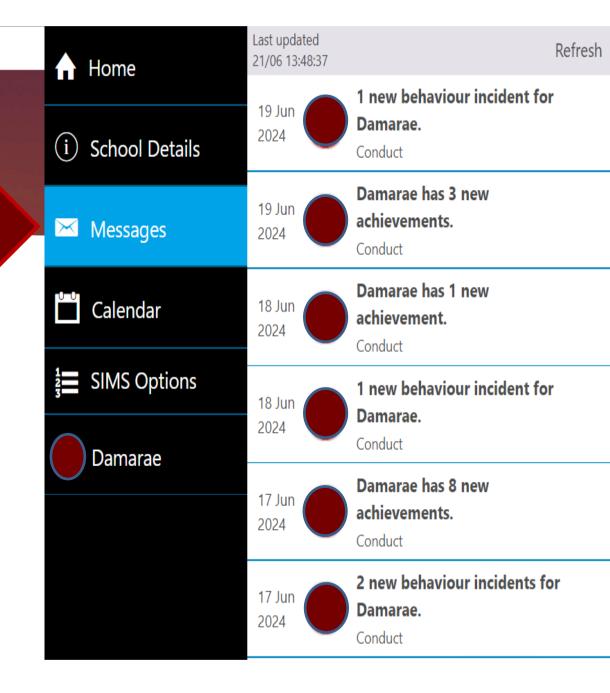

## Calendar

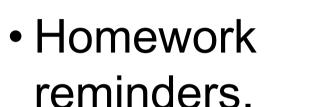

Other key events
 e.g. holidays & exam dates

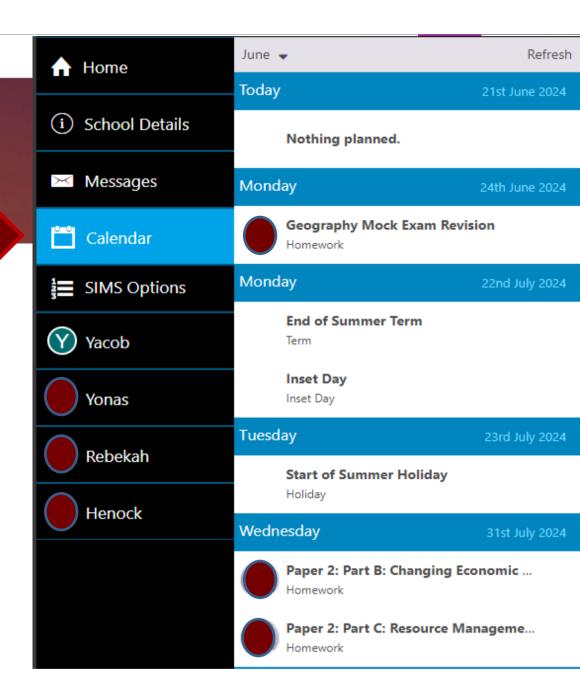

## Child's Information

 Once a child has been selected you will have access to various key information.

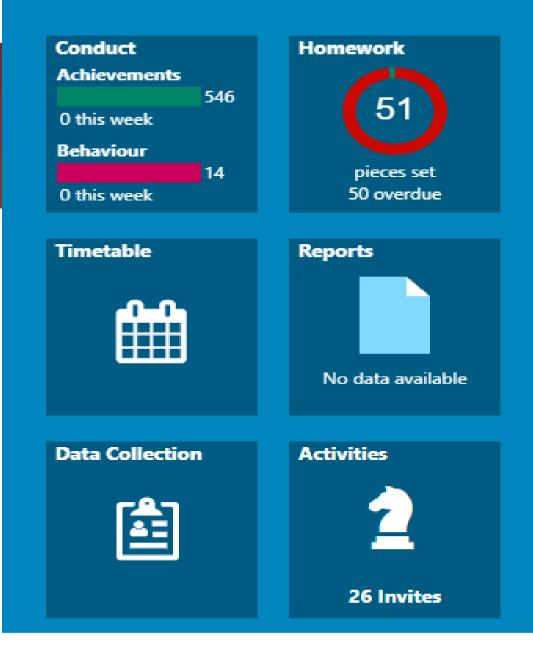

## Conduct

 Click on CONDUCT to see a summary of achievement and behaviour points issued to your child by their subject teacher.

#### Friday 21st June 2024

- High level of engagement

  Awarded by Mrs A V Collins
  (added in ClassCharts, 1032806871)
  [Wonde:A2603891141
- High level of engagement

  Awarded by Mrs L Firth

  (added in ClassCharts, 1032684358)

  [Wonde:A557366205]
- +3 High level of engagement

  Awarded by Mrs L Firth

  (added in ClassCharts, 1032684273)

  [Wonde:A1028096226]

#### Thursday

20th June 2024

- +3 High level of engagement

  Awarded by Mrs S Eagleton
  (added in ClassCharts, 1032147919)
  [Wonde:A1063125540]
- +3 High level of engagement

  Awarded by Mrs S Eagleton
  (added in ClassCharts, 1032147788)
  [Wonde:A1985309717]

## Homework

- Click on Homework then click the relevant one and it will open that specific homework task.
- If you move the toggle from 'Due' to 'Handed In' you can see what has been submitted and see any teacher comments and grades.

Due Handed In Refresh Today 24th June 2024 Wednesday 12th June 2024 Hist - Persecution of Minorities Set by Mr T Dalton on 10th June 2024 Tuesday 4th June 2024 Eng - English Homework 11 Set by Ms R Sutcliffe on 22nd May 2024 Tuesday 14th May 2024 Eng - English Homework 10 Set by Ms R Sutcliffe on 30th April 2024 Friday 10th May 2024 Hist - Economic and work policies in Nazi... Set by Mr T Dalton on 3rd May 2024 Monday 22nd April 2024 Hist - Year 10 interleaved 2 Set by Mr T Dalton on 15th April 2024 Friday 19th April 2024 Science - Biology Practice Set by Mr M Shufflebottom on 12th April 2024

# Timetable

 You can see your child's timetable information.

| Today                                      | 21st June 2024 |
|--------------------------------------------|----------------|
| <b>Tutorial</b>                            | 08:45          |
| Music 2   Mr P S Kirk                      | 09:00          |
| Spanish Humanities 4   Miss S A Jacquemart | 09:00<br>10:00 |
| <b>Hist</b>                                | 10:00          |
| Humanities 1   Mr T Dalton                 | 11:00          |
| Life Skill                                 | 11:00          |
| Music 2   Mr P S Kirk                      | 11:25          |
| Science                                    | 11:25          |
| Science 6   Mr M A Shufflebottom           | 12:25          |
| Eng                                        | 12:45          |
| English 1   Ms R L Sutcliffe               | 14:15          |
| Maths                                      | 14:15          |
| Maths 1   Mr A Ring                        | 15:15          |

## Activities

- Your child will have access to all the activities they have been invited to by their teachers.
- You can see which activity has been accepted by your child.

| Invites |                                                 |                      |
|---------|-------------------------------------------------|----------------------|
| $\geq$  | SFA - Art<br>Location Art 3                     | 21-Jun(+5)<br>15:15  |
| $\succ$ | Breakfast club Location Dining Hall             | 24-Jun(+21)<br>08:00 |
| $\succ$ | Art and Textiles Homework Club Location Art 1   | 24-Jun(+5)<br>15:15  |
| $\succ$ | Board Game Club Location Sc6                    | 24-Jun(+5)<br>15:15  |
| >       | History Revision Club Location HU5              | 24-Jun(+5)<br>15:15  |
| >       | GLEE@NLC/School Show<br>Location Music 1 & Hall | 24-Jun(+9)<br>15:15  |
| >       | Philosophy Club Location HU2                    | 24-Jun(+5)<br>15:15  |
| $\succ$ | Athletics Club Location PE/Outside              | 24-Jun(+5)<br>15:15  |
| $\succ$ | Creative Writing Club Location English 1        | 24-Jun(+4)<br>15:15  |

## **Data Collection**

•If you ever need to change any relevant information, make the relevant change and then click on **Submit**.

Submit

•The change will automatically be sent to the school office for processing.

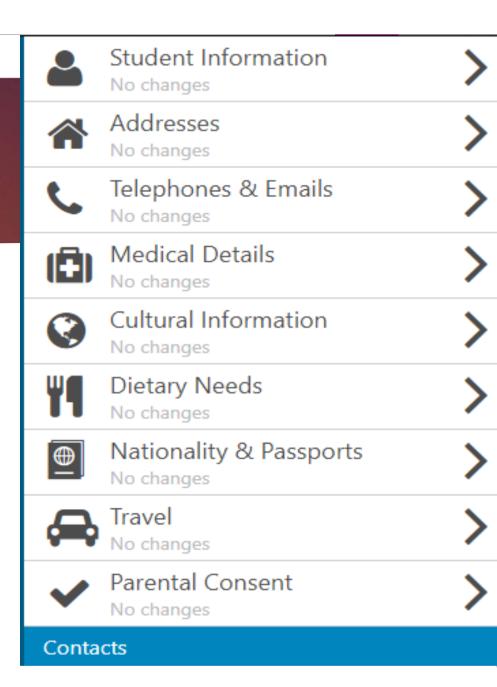

# Download the App or go online....

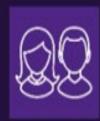

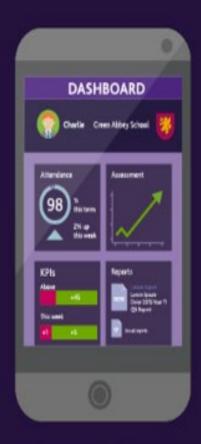

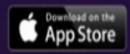

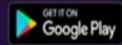

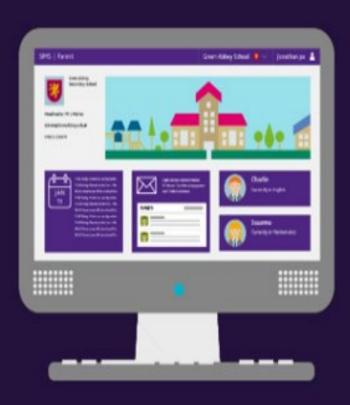

www.sims-parent.co.uk

## You can access...

## The school

- The schools calendar terms dates
- School diary events notifications
- Update your family information

### Your child

- Detailed calendar all events for your child
- Day to day timetable
- Homework
- Assessment grades
- School reports
- Attendance history

## **Notifications**

- · Homework due
- · School diary events
- Attendance summary
- Conduct

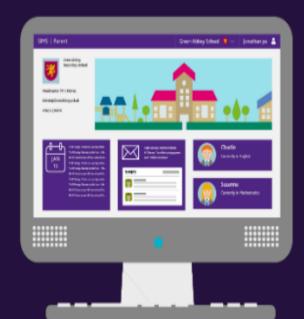

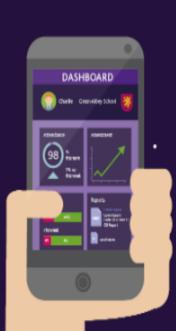

## Who to contact?

In the event of **technical issues** or any other queries with the **SIMs Parent App**, contact the school on the email below:

sims.support@nlconline.org.uk